h Bank of Hawai'i

RDC SmartPay Business Basic Navigation

# QUICK REFERENCE GUIDE

# **Logon to SmartPay Business**

- Go to www.boh.com.
- Click Log In.
- Click Commercial RDC SmartPay Business.
- Enter logon credentials given by the Bank.
- Click Log In

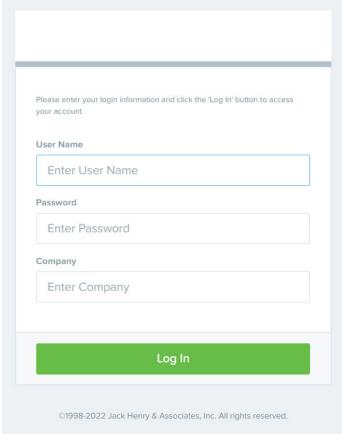

Figure 1

**Note: Request Password** option upon failed login can only be used as long as your current email address is in your user profile. Your organization administrator can also reset your password.

# **Top Menu Bar Navigation**

Use the top menu bar to search for specific transactions, find a customer, or access user settings.

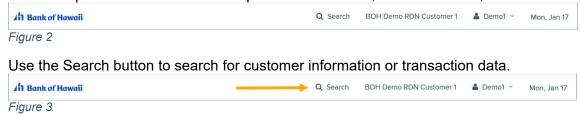

| In Customers                                      |
|---------------------------------------------------|
| Customer Number                                   |
| Account Number (Last 4 digits)  Customer Location |
| All Locations                                     |
| In Transactions 🙃                                 |
| Reference Number                                  |
| Transaction Number                                |
| Search For                                        |
| Search                                            |

Figure 4

Select the User drop-down to access user settings, FAQs, videos, or to log out of the site.

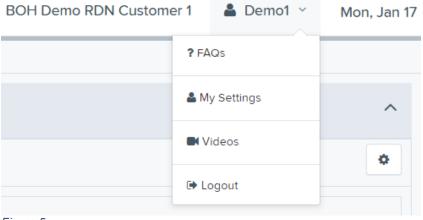

Figure 5

#### Left Main Menu

The left main menu contains primary options such as Transactions or Reports that allow you to navigate throughout major features in the system. Collapse this menu by selecting the vertical bar attached to the left main menu.

## h Bank of Hawaii

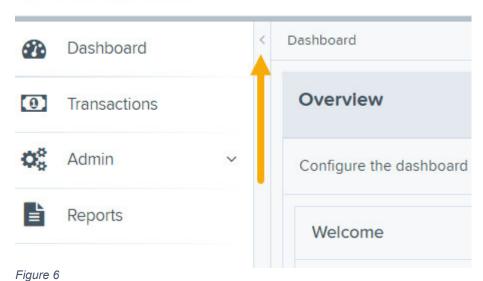

Main menu, Expanded

#### h Bank of Hawaii

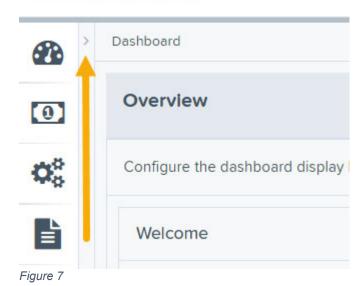

Main Menu, Collapsed

# **Left Main Menu Navigation**

#### Ah Bank of Hawaii

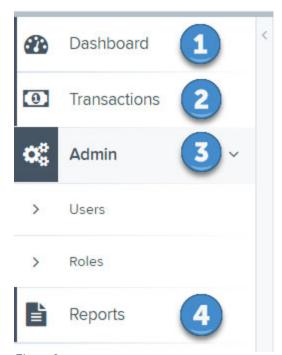

Figure 8

- 1. Dashboard Returns the user back to the main dashboard screen.
- 2. Transactions Opens the Quick Links for Check Processing through Remote Deposit Now

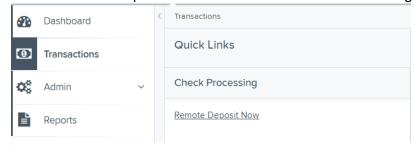

Figure 9

- 3. Admin Available to administrator users.
  - a. **Users** to view, add/modify/delete organization users and roles.
  - b. **Roles** to view/modify roles assigned to organization users.
- 4. Reports
  - a. My Reports
  - b. Shared Reports
  - c. Downloaded Reports
  - d. Remote Deposit Capture Reports
  - e. Standard Reports

## **Collapsing/Expanding Panels**

Other panels throughout the application are also collapsible. All panels appear expanded by default upon logging in to the system.

- To collapse an expanded area, select the \_\_\_\_ up arrow
- To expand a collapsed are, select the down arrow.

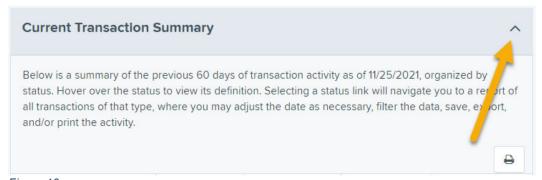

Figure 10

Dashboard

#### **Customizable Dashboard**

#### **Overview Panel**

The Overview panel contains a welcome message, a News pane and settings for the Dashboard page. The welcome message contains the current date, system information, the date of your last login, and any password change reminders.

The News pane features an expanded display pane where a financial institution can relay messages and alerts.

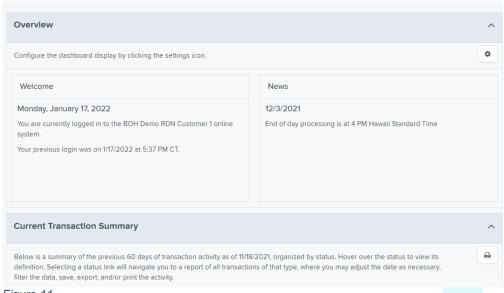

Figure 11

Dashboard display settings allow you to decide how the page displays. Settings are automatically updated and saved and are remembered for each user.

To choose display settings:

- 1. Log in to SPB.
- 2. Click Settings at the top right in the Overview section.
- 3. Use the enable/disable buttons to in the Settings panel to:
- Hide or show panels under View.
- Expand or collapse panels under Expand.

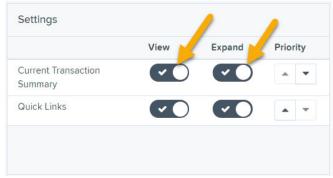

Figure 12

4. Use the arrows to determine the order in which you see items on the Dashboard page under Priority.

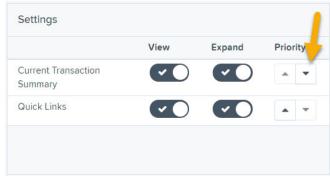

Figure 13

5. Click to close Settings and return to the Dashboard page.

#### **Quick Links Panel**

The Quick Links panel provides a quick and efficient way to access your most often used transactions and reports. Configuration options are automatically updated and saved and are remembered for each user.

To access and set up Quick Links configuration options:

- 1. Log in to SPB.
- 2. Scroll down to the Quick Links panel.
- 3. Click expand to open the panel if needed. Click Settings. The Settings panel opens, showing a list of available transactions and/or reports.

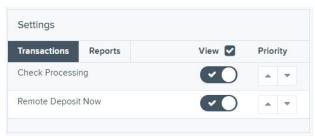

Figure 14

- 4. Select the tab you wish to configure, Transactions or Reports.
- 5. Choose whether to show/hide the items by selecting the Toggle buttons under View. Checking or unchecking the View box allows you to simultaneously select/unselect all items on the tab you selected. You can also select the display order by using the Priority up and down arrows.
- 6. Click to close Settings.

### **Session Timeout**

The system automatically logs off users who are inactive for at least 15 minutes. You receive two-minute a Session Timeout Warning. Click anywhere on the screen to remain logged in.